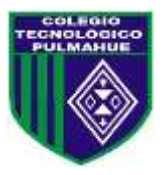

# **MICROSOFT OFFICE WORD**

# **1. Introducción**

Microsoft Word es una herramienta de procesamiento de texto para crear diferentes tipos de documentos que se utilizan en los entornos laborales y escolares. El aspecto de Microsoft Word 2016 es similar al de Word 2010 y Word 2013, pero con más características mejoradas. Contiene un Fondo de Office personalizado que aparece encima de la cinta, acceso directo a la cuenta de OneDrive, una opción para trabajar en modo Lectura, un texto de pestaña que aparece azul cuando está activa, un fondo azul para la barra de estado y muchas más características nuevas e interesantes. Cuando se inicia Word por primera vez, muestra la pantalla Reciente al abrirse. Esta pantalla permite crear un nuevo documento en blanco o un documento a partir de una plantilla. Y al salir de un documento y volver más tarde, Word 2016 se reanuda donde lo dejó.

La interfaz de usuario principal de Microsoft Word Antes de empezar a trabajar en Microsoft Word 2016, debe familiarizarse con la interfaz de usuario principal. Cuando se abre un documento en blanco en Microsoft Word 2016, aparece una pantalla similar a la que se muestra en la Figura 1-1.

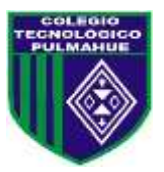

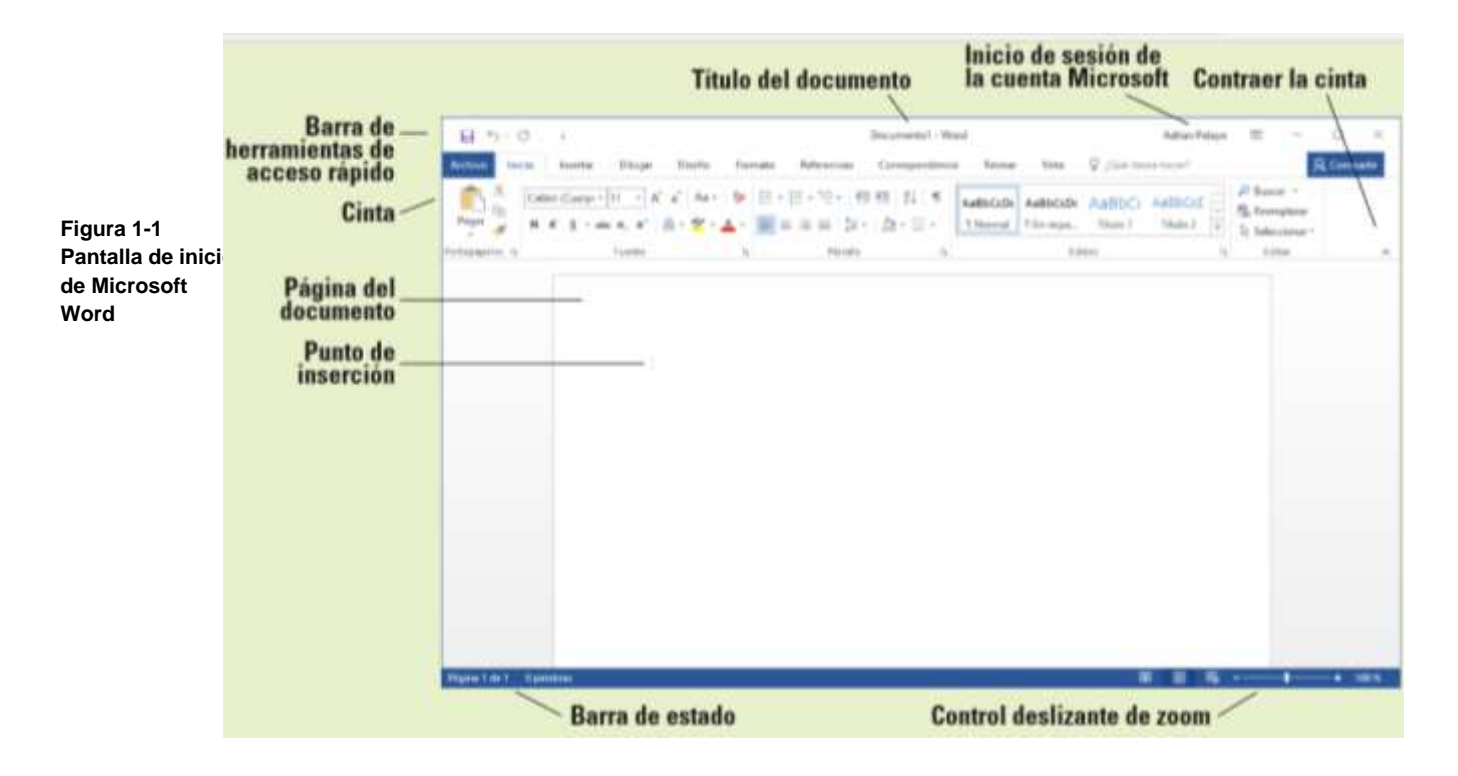

*El punto de inserción parpadeante en la esquina superior izquierda de este documento es donde usted empieza a crear el texto. Al colocar el cursor cerca de él, el punto de inserción cambia a una gran "I", que se denomina cursor en I.*

*Nota Las lecciones de este libro se han creado usando el sistema operativo Windows 10. Si el equipo ejecuta el sistema operativo Windows 8.1 o Windows 7, algunas capturas de pantalla y pasos pueden aparecer ligeramente diferentes a los que se proporcionan en este libro.*

Microsoft ha diseñado la interfaz de usuario de Word para proporcionar un fácil acceso a los comandos que necesita más a menudo para crear y editar documentos. (Tenga en cuenta que la pantalla puede variar ligeramente de la que se muestra aquí, según la configuración del programa). Use la Figura 1-1 como referencia a lo largo de esta lección, así como del resto de este libro.

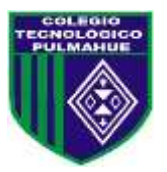

# **Inicio de Word**

# **En este ejercicio, aprenderá a iniciar Word en Windows**.

En Windows, al hacer clic en el botón Inicio se muestra el menú Inicio (véase la Figura 1-2). En ese menú, puede elegir la aplicación que desea iniciar usando el mouse o, si tiene un monitor de pantalla táctil, pulsando la aplicación que desee iniciar. El menú Inicio proporciona acceso a correo, OneDrive, Microsoft Edge, fotos, juegos, música, video y, por supuesto, la última versión de las aplicaciones de Microsoft Office. En las tabletas con Windows Mobile y las aplicaciones de Office instaladas, puede personalizar la interfaz del mismo modo que el menú Inicio.

Aunque no tenga Office instalado en su dispositivo informático, puede crear, ver y realizar ediciones sencillas en documentos de Word mediante una Word Web App en línea. Hay disponibles aplicaciones web de Office para Word, Excel, PowerPoint y OneNote. Para iniciar Office Web Apps se utiliza un explorador web, como Microsoft Edge. Una de las diferencias entre la aplicación web de Word y la aplicación Word instalada en su equipo es el número de funciones disponibles. La Word Web App le permite crear, abrir y editar documentos solamente con los comandos más básicos. Es una manera maravillosa de crear un documento sencillo y compartirlo. La principal ventaja del uso de la aplicación de Word 2016 instalada en su equipo consiste en que tiene acceso completo a todas las funciones necesarias para crear un documento de aspecto profesional. Si utiliza la Word Web App, no podrá completar todos los ejercicios de este libro, porque esta no incluye todas las funciones de Word.

Microsoft tiene un espacio para el almacenamiento basado en la nube conocido como OneDrive. Microsoft brinda a los usuarios espacio gratuito para el almacenamiento remoto, lo cual les permite administrar sus documentos desde cualquier lugar y compartirlos con quien deseen. Sin embargo, para poder usar OneDrive, necesita crear un perfil de cuenta de Microsoft. Una vez creada la cuenta, le resultará fácil administrar y compartir sus documentos.

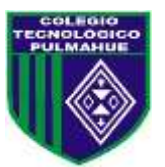

Windows trabaja sin problemas con Office. Una vez que inicie sesión en su cuenta de Microsoft, el nombre de la cuenta aparece en el extremo superior derecho de cada aplicación de Office y usted tiene acceso a los archivos que haya almacenado en su espacio de OneDrive. Esto hace que sea más fácil para usted seguir trabajando en sus documentos en cualquier equipo y le recuerda dónde los dejó.

Para comenzar a usar Word, ubique el icono de Word y haga clic en él con el botón primario del mouse o, si está utilizando un monitor de pantalla táctil, pulse el icono.

Cuando se inicia Word, el programa se abre con la pantalla de Word (véase la Figura 1-3). En el lado izquierdo de la pantalla, bajo Reciente, verá una lista de documentos a los que se ha tenido acceso recientemente. El panel de la ventana derecha muestra una página de documento en blanco y varias plantillas para crear documentos personalizados. Para crear un documento en blanco, haga clic en la página de Documento en blanco y Word abrirá un documento nuevo.

# **PASO A PASO Iniciar Word**

PREPÁRESE. Antes de empezar estos pasos, asegúrese de activar o iniciar sesión en el equipo.

1. En el escritorio de Windows 10, haga clic en el botón Inicio. Aparecerá el menú Inicio (véase la Figura 1-2).

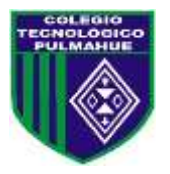

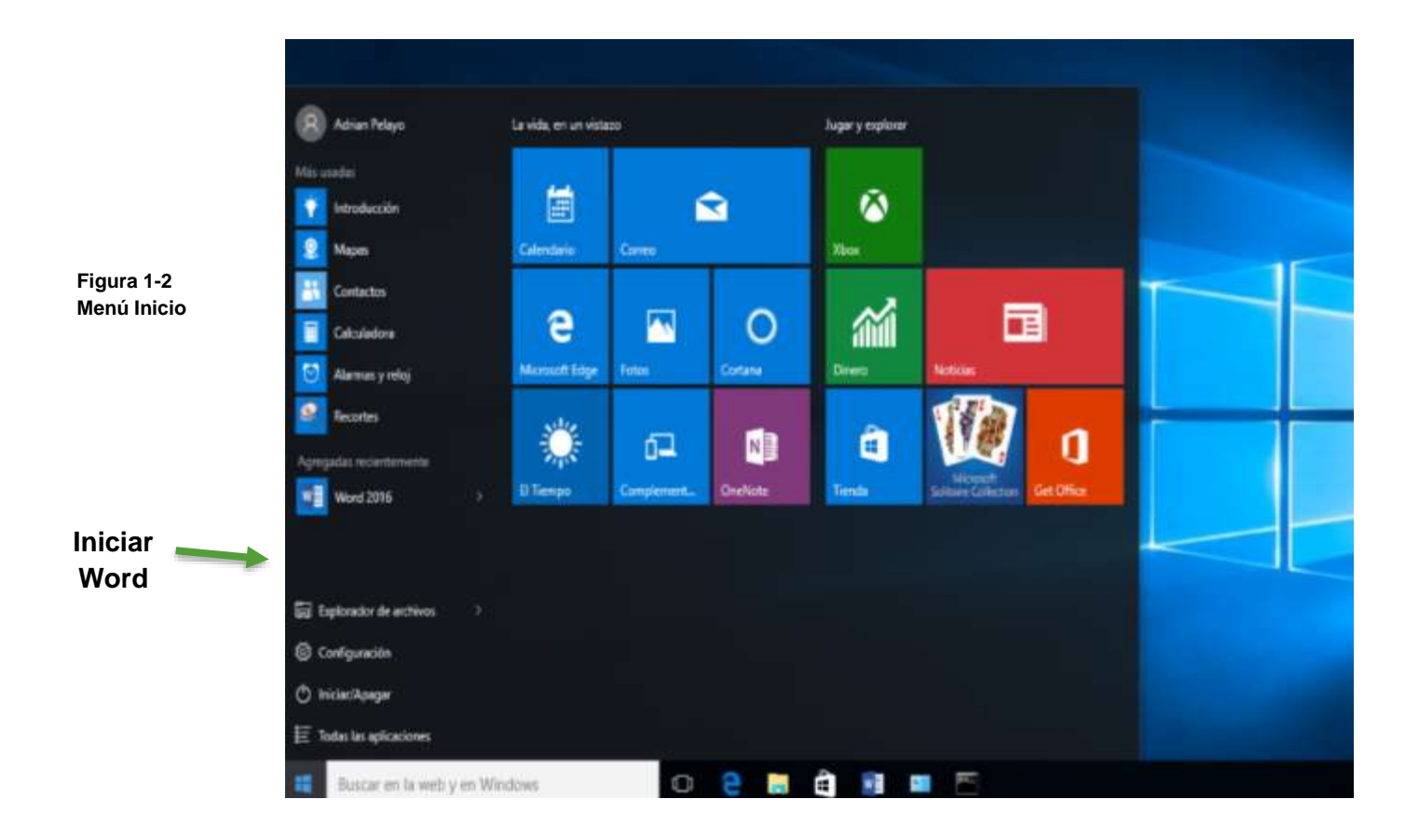

2. En el menú Inicio, localice Word 2016 y haga clic en el icono. Aparece la pantalla de Word 2016 (véase la Figura 1-3). En el lado izquierdo de la pantalla, aparecerán los últimos documentos a los que se ha tenido acceso, y en el lado derecho, se mostrará la página del documento en blanco y las plantillas.

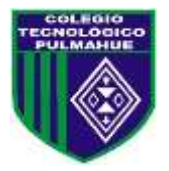

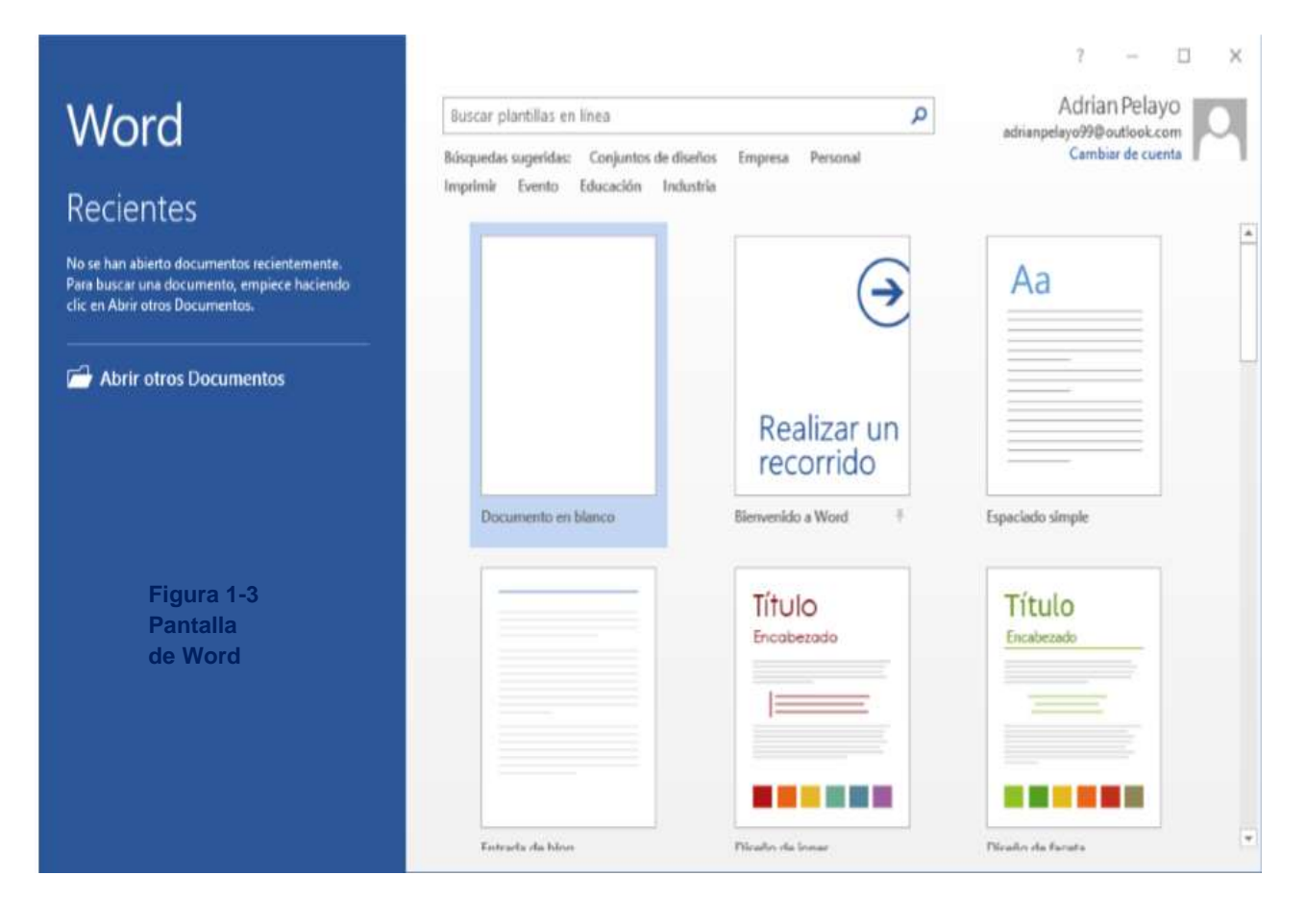

PAUSA. DEJE abierto la pantalla de Word 2016 para usarla en el próximo ejercicio.

*Nota Windows 10 es para los usuarios de equipos en el hogar, el trabajo y la escuela. Es una herramienta poderosa que controla la interfaz de usuario, los dispositivos de almacenamiento, otro software, los dispositivos periféricos, las redes y la seguridad, los recursos del sistema y la programación de tareas. Windows 10 es el estándar de sistema operativo más reciente para equipos, portátiles y tabletas. Windows 10 también viene en varias versiones, tales como Windows 10 Home y Windows 10 Pro, para apoyar sus necesidades personales y la forma en que usa el dispositivo. Windows 10 admite dispositivos con capacidad táctil además de los comandos de teclado y mouse tradicionales.* 

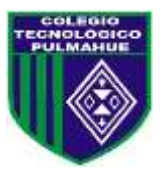

# **TRABAJO CON HERRAMIENTAS**

La ventana de Word tiene muchas herramientas en pantalla para ayudarlo a crear y editar documentos de forma rápida y eficiente. En esta sección, aprenderá a localizar y usar la cinta y la barra de herramientas de acceso rápido para tener acceso a comandos de Word. Un comando es una instrucción basada en la acción que usted realiza en Word al hacer clic en un botón o al introducir información en un cuadro de comandos.

# **Uso de la cinta**

En Word, la cinta contiene varios comandos en pestañas separadas. Microsoft le ha asignado a cada una de las aplicaciones de Office un color. Word se simboliza con el color azul y el texto de la pestaña activa es azul. Cada pestaña contiene varios grupos o colecciones de comandos de Word relacionados. Por ejemplo, en la pestaña Inicio, los grupos están etiquetados como Portapapeles, Fuente, Párrafo, Estilos y Editar. Cada grupo contiene uno o más iconos de comandos, algunos de los cuales tienen un menú desplegable o una lista de opciones asociados con ellos; haga clic en la flecha desplegable para visualizar el menú. Algunos grupos tienen un selector de cuadro de diálogo (una pequeña flecha en la esquina inferior derecha del grupo) en el que puede hacer clic para iniciar un cuadro de diálogo que muestra opciones adicionales o información que puede usar para ejecutar un comando.

En este ejercicio, aprenderá a utilizar la cinta para activar las pestañas, ocultar y mostrar grupos de comandos y usar el selector de cuadro de diálogo y las flechas desplegables.

En los programas de Office, la cinta es contextual, lo que significa que muestra los comandos relacionados con el tipo de documento u objeto que esté abierto y en pantalla.

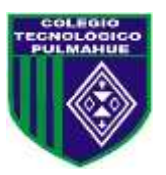

# **PASO A PASO Usar la cinta**

Tabulación Elecha decalegable

PREPÁRESE. Comience con la pantalla Archivo > Nuevo abierta.

1. Haga clic en el icono del documento en blanco para crear un nuevo archivo de documento. La cinta se encuentra en la parte superior de la pantalla de Word. En el documento que acaba de abrir, la pestaña Inicio es la pestaña predeterminada de la cinta, tal como se muestra en la Figura 1-4. Observe cómo se divide la cinta en grupos: Portapapeles, Fuente, Párrafo, Estilos y Edición.

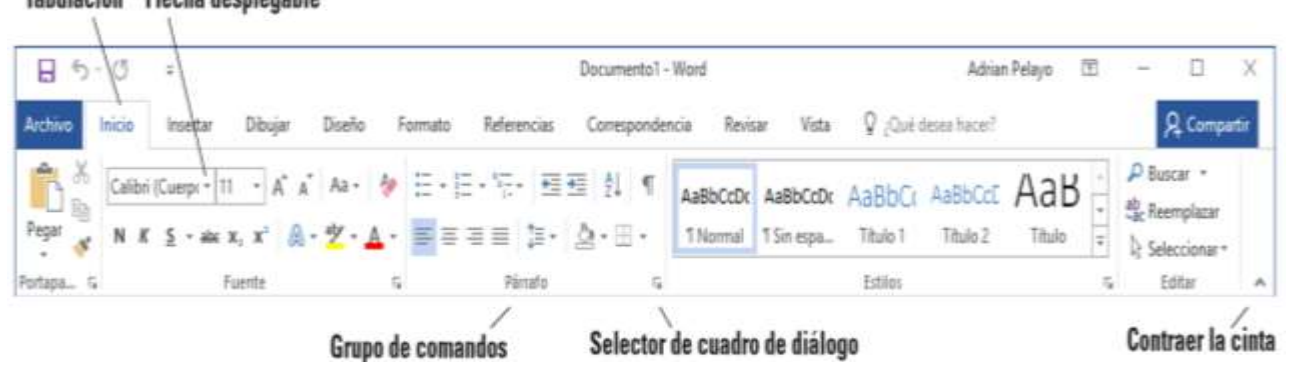

**Figura 1-4 Cinta**

2. Revise las otras pestañas de la cinta y cada grupo asociado con la pestaña e identifique las flechas que dan inicio a un cuadro de diálogo (si están presentes).

3. Haga clic en la pestaña Formato para convertirla en la pestaña activa. Observe que los grupos de comandos de cambian. La pestaña Formato contiene tres grupos: Configurar página, Párrafo y Organizar. Observe que en los grupos Configurar página y Párrafo aparece una pequeña flecha en la esquina inferior derecha. Al hacer clic en la flecha se abre el cuadro de diálogo con más opciones para seleccionar o completar un comando.

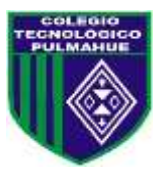

4. Haga clic en la pestaña Inicio.

5. Haga clic en el selector de cuadro de diálogo en la esquina inferior derecha del grupo Fuente. Aparece el cuadro de diálogo Fuente, tal como se muestra en la Figura 1-5. El cuadro de diálogo Fuente contiene dos pestañas en las que la pestaña Fuente es la pestaña activa. Hay muchas opciones para seleccionar dentro del cuadro de diálogo Fuente. Puede hacer clic en Cancelar si desea cerrar el cuadro de diálogo. Continuaremos sin hacer clic en Cancelar.

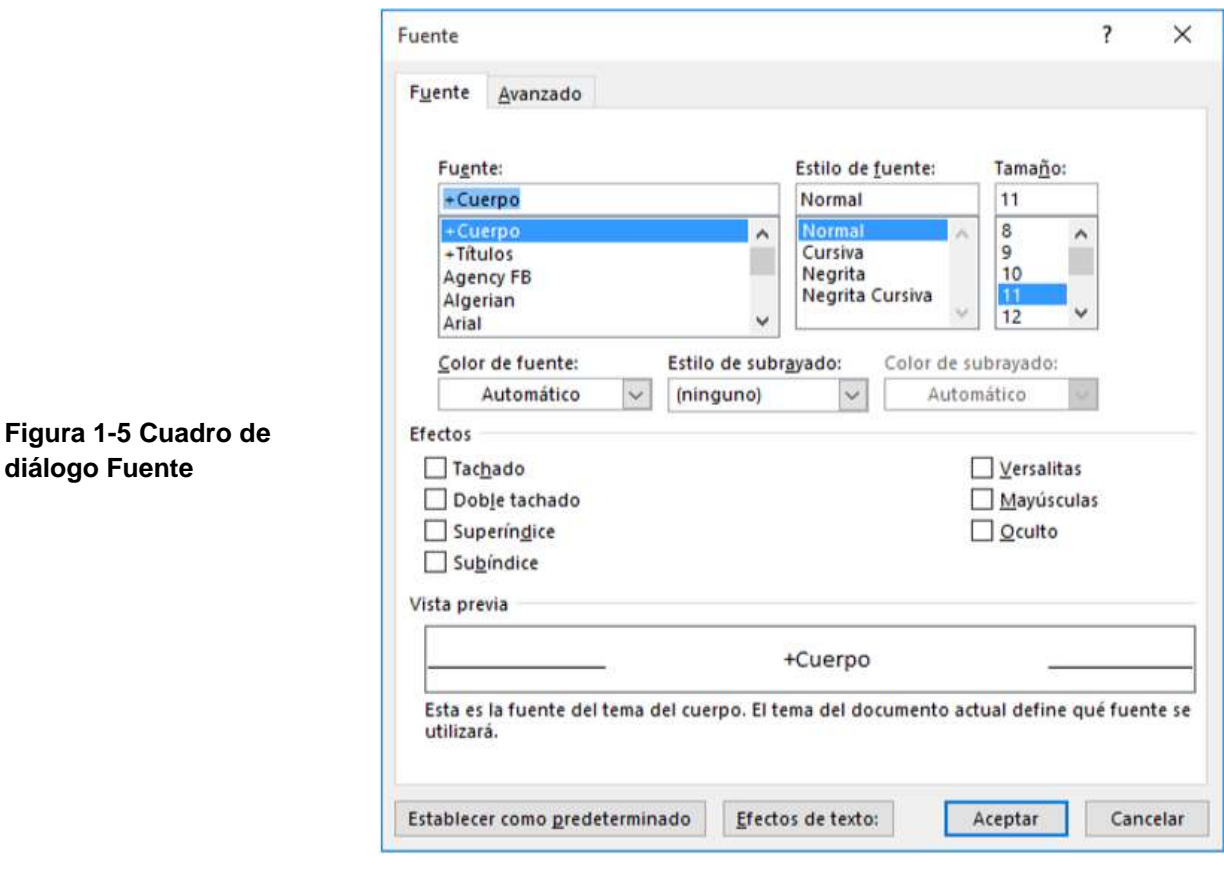

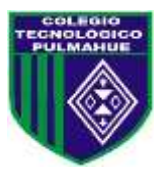

6. Haga clic en la flecha desplegable en el cuadro de comandos Fuente del grupo Fuente para producir un menú de fuentes disponibles, como se muestra en la Figura 1-6.

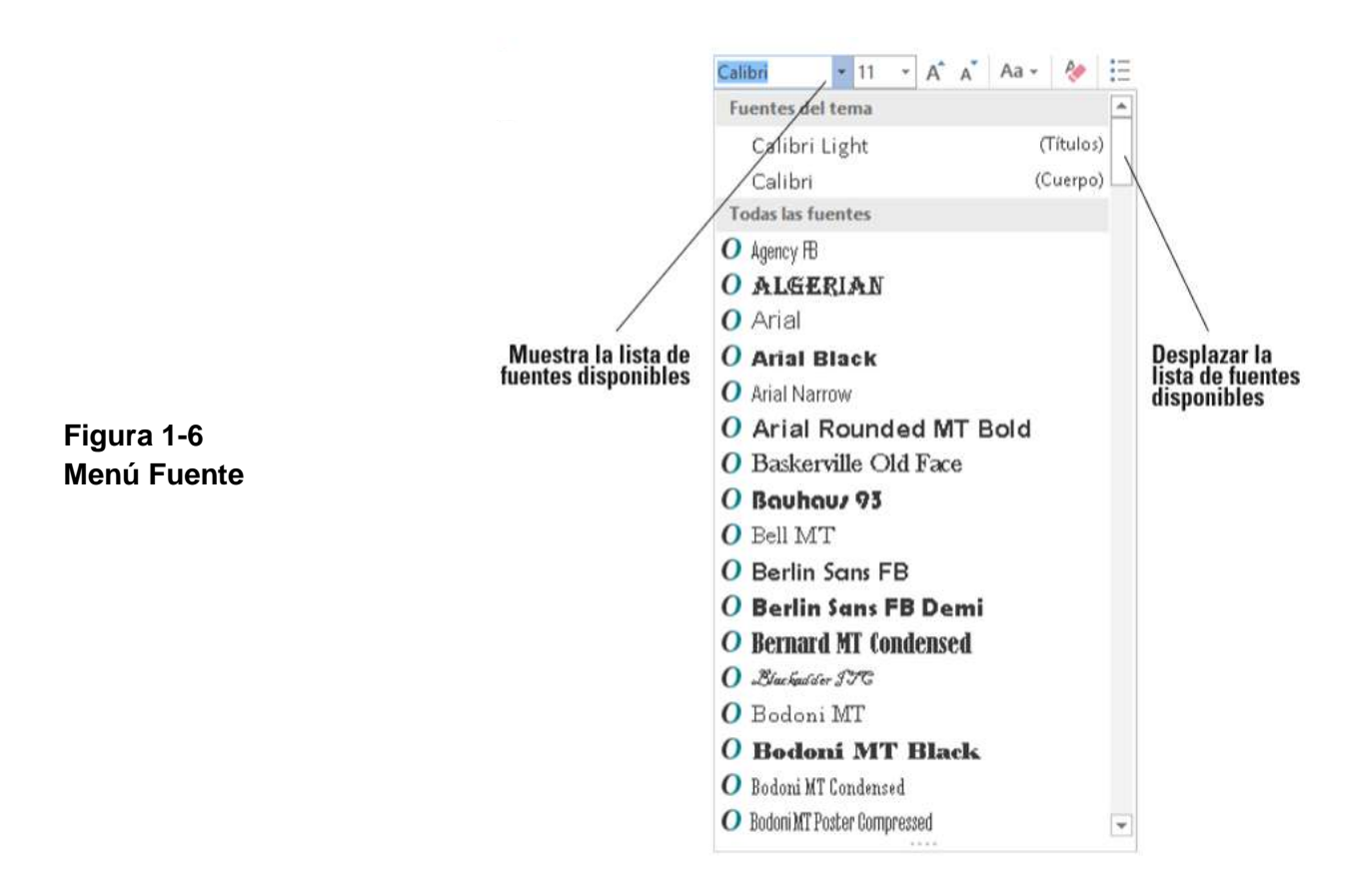

7. Vuelva a hacer clic en la flecha para cerrar el menú.

8. Haga doble clic en la pestaña Inicio. Observe que los grupos de comandos están ahora ocultos para darle más espacio en la pantalla para trabajar en el documento.

9. Haga doble clic en Inicio nuevamente para volver a mostrar los grupos.

PAUSA. DEJE el documento abierto para usarlo en el siguiente ejercicio. Después de crear el primer documento, verá el nombre del archivo en la barra de título del

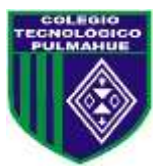

documento, que se muestra como Documento1. Word asigna números cronológicos a todos los archivos posteriores que se abren en esa sesión. Al guardar los documentos y asignarles un nombre, este reemplaza el nombre documento con número asignado originalmente por Word. Al cerrar y volver a abrir Word, el programa comienza su numeración cronológica de documentos nuevos en el número 1 otra vez.

Uso de la barra de herramientas de acceso rápido La barra de herramientas de acceso rápido se encuentra encima de la cinta y contiene los comandos a los que los usuarios acceden con mayor frecuencia. De manera predeterminada, se muestran los comandos Guardar, Deshacer y Repetir cuando se inicia Word. Puede personalizar el contenido de la barra de herramientas de acceso rápido al hacer clic en la flecha desplegable que se encuentra del lado derecho de la barra de herramientas y seleccionar las opciones del menú que aparece.

Microsoft ha incluido la opción de Modo mouse/táctil en la barra de herramientas de acceso rápido de Word. Si tiene un dispositivo con capacidad táctil, puede utilizar el Modo táctil. El Modo táctil proporciona más espacio entre los botones e iconos para evitar que presione uno accidentalmente con el dedo o el lápiz. En este ejercicio, aprenderá a personalizar la barra de herramientas de acceso rápido. También aprenderá a cambiar su posición en relación con la cinta.

Al hacer clic en el botón Guardar en la barra de herramientas de acceso rápido por primera vez, se abre la pantalla Guardar como. Guardar como también aparece como un comando de una lista en la vista Backstage cuando hace clic en la pestaña Archivo. Cuando se guarda un documento por primera vez, debe especificar el nombre del archivo y la ubicación donde se guardará el documento. Puede guardar un documento en su unidad local, en una unidad flash, en OneDrive o en cualquier otro dispositivo portátil. Después de seleccionar una ubicación donde guardar, el cuadro de diálogo Guardar como le permite seleccionar un formato de archivo.

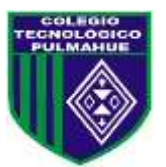

El comando Deshacer permite cancelar o deshacer el último comando o acción de Word. Puede hacer clic en el comando Deshacer tantas veces como sea necesario para deshacer los comandos previamente ejecutados. Asimismo, si hace clic en la flecha que se encuentra junto al comando Deshacer, aparece un historial de las acciones que se pueden deshacer. Al hacer clic en el comando Repetir se repite la última acción. Tenga en cuenta que los comandos no están disponibles en la barra de herramientas de acceso rápido si sus botones están atenuados.

# **PASO A PASO**

# **Usar la barra de herramientas de acceso rápido**

USE el documento que dejó abierto en el ejercicio anterior.

1. Haga clic en el botón Guardar en la barra de herramientas de acceso rápido.

2. Si esta es la primera vez que intenta guardar este documento, se abre la pantalla Guardar como en Backstage. Hay tres opciones para decidir dónde guardar el trabajo: OneDrive, Este PC o + Agregar un sitio. Por ahora, solo hemos explorado el comando Guardar en la barra de herramientas de acceso rápido. Más adelante en la lección, se aprende a guardar un documento mediante el comando Guardar como.

3. Haga clic en el icono Volver al documento, que es una flecha izquierda dentro de un círculo ubicado en la esquina superior izquierda, o presione la tecla Esc para volver a la pantalla del documento.

4. Haga clic en la flecha desplegable en el lado derecho de la barra de herramientas de acceso rápido. Aparecerá un menú como el que se muestra en la Figura 1-7. Al seleccionar uno de los comandos, automáticamente se coloca el comando en la barra de herramientas de acceso rápido o se mueve la barra de herramientas de acceso rápido a una nueva ubicación.

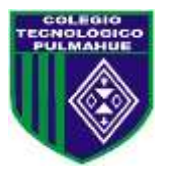

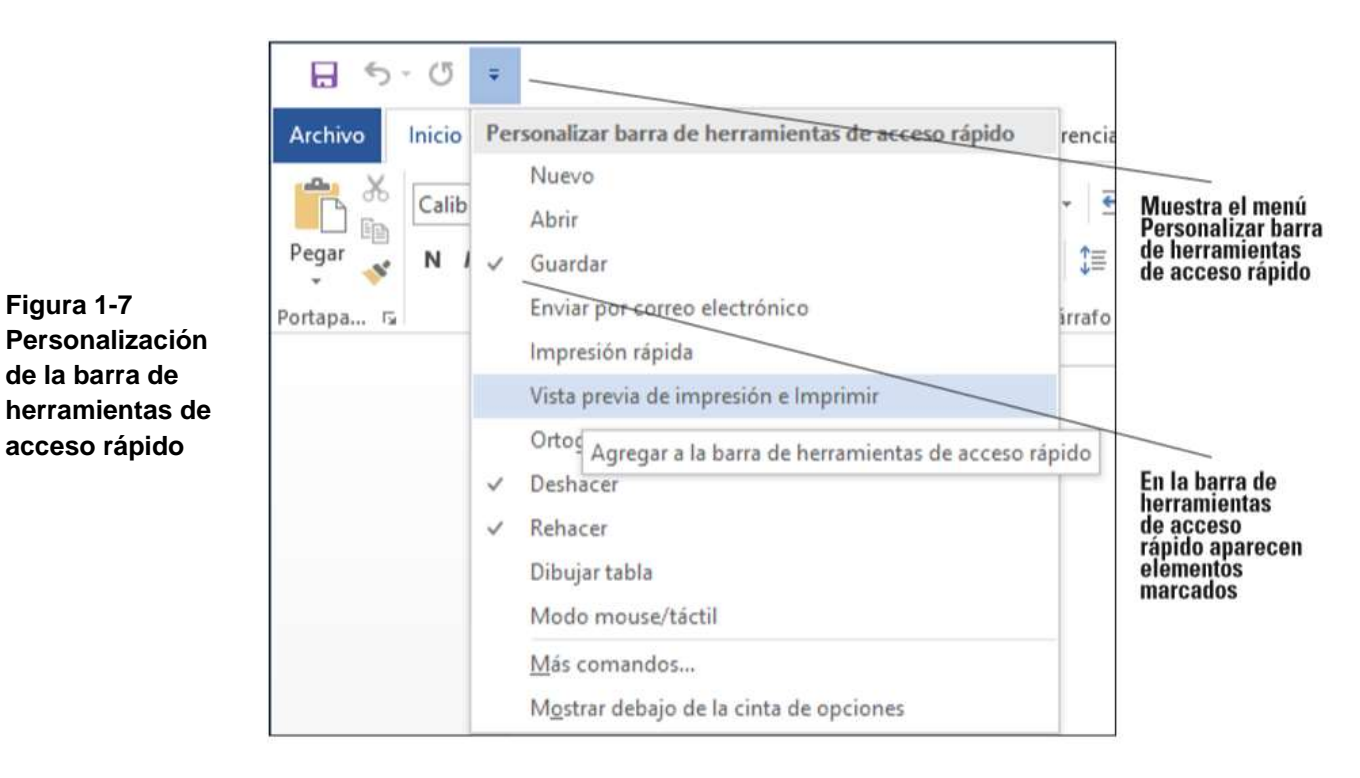

5. Haga clic en Mostrar debajo de la cinta de opciones. Observe que la barra de herramientas pasa a encontrarse debajo de la cinta. 6. Haga clic otra vez en la flecha desplegable en el lado derecho de la barra de herramientas de acceso rápido. Haga clic en Mostrar sobre la cinta de opciones para devolver la barra de herramientas a su posición original.

PAUSA. DEJE el documento abierto para usarlo en el siguiente ejercicio.

# **CREACIÓN DE UN DOCUMENTO**

Puede crear un documento en una página en blanco o usar una plantilla que ya tiene formato. Cuando empiece a escribir texto en el punto de inserción en un documento en blanco, habrá empezado a crear un documento de Word. Mientras escribe, Word inserta el texto a la izquierda del punto de inserción y usa los valores predeterminados del programa para los márgenes y el interlineado. Los valores predeterminados de margen se establecen en una pulgada arriba, abajo, a la

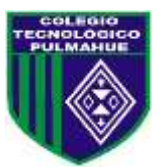

izquierda y a la derecha; el interlineado se establece en 1,08; y el espacio después de cada párrafo se establece en 8 puntos. Word también tiene muchas herramientas y funciones automáticas que hacen más fácil la creación de un documento, como, por ejemplo, caracteres no imprimibles, Autocompletar y Ajuste de línea.

Más adelante en este capítulo, aprenderá a crear un documento nuevo seleccionando diferentes configuraciones de márgenes e interlineado.

Visualización de caracteres no imprimibles Cuando se crean documentos, Word inserta caracteres no imprimibles, que son símbolos para ciertos comandos de formato, como párrafos (¶), sangrías y tabulaciones ( $\rightarrow$ ) y espacios entre palabras (•). Estos símbolos pueden ayudarle a crear y editar el documento. De forma predeterminada, estos símbolos están ocultos. Para visualizarlos, haga clic en el botón Mostrar u ocultar (¶) en el grupo Párrafo de la pestaña Inicio. Cuando se imprime el documento, estos símbolos ocultos no aparecen. En este ejercicio, aprenderá a visualizar los caracteres no imprimibles en Word.

# **PASO A PASO**

# **Visualizar caracteres no imprimibles**

USE el documento que dejó abierto en el ejercicio anterior. 1. En la pestaña Inicio, en el grupo Párrafo, haga clic en el botón Mostrar todo (¶) para visualizar los caracteres no imprimibles en el documento. 2. Haga clic en el botón Mostrar todo (¶) otra vez para ocultar los caracteres no imprimibles. 3. Presione Ctrl+Mayús+\* para volver a mostrar los caracteres no imprimibles. Esta vez, deje activado Mostrar u ocultar.

PAUSA. DEJE el documento abierto para usarlo en el siguiente ejercicio.

Cómo ocultar el espacio en blanco El espacio en blanco es el espacio entre las páginas del documento. Aparece como una zona gris entre la parte inferior de cada página y la parte superior de la siguiente. De forma predeterminada, el espacio en

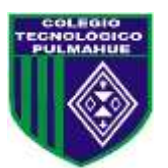

blanco aparece en la vista Diseño de impresión. Puede cambiar la vista del documento para reducir la cantidad de gris que aparece si hace clic dos veces entre las páginas. En este ejercicio, aprenderá a ocultar y mostrar el espacio en blanco.

# **PASO A PASO**

# **Ocultar y mostrar el espacio en blanco**

USE el documento que dejó abierto en el ejercicio anterior.

1. Asegúrese de que su punto de inserción esté al principio del documento. Coloque el mouse por debajo de la cinta hasta que vea la información en pantalla Doble clic para ocultar espacio en blanco y, luego, haga doble clic. Observe que la línea de borde gris que representa el espacio en blanco se hace más delgada.

2. Coloque el mouse sobre la línea de borde gris hasta que vea otra vez dos flechas y haga doble clic. Esto muestra el espacio en blanco.

PAUSA. DEJE el documento abierto para usarlo en el siguiente ejercicio.

# **Cómo escribir el texto del documento**

En Word, es fácil escribir el texto del documento. Word establece los márgenes predeterminados y las mediciones de interlineado para los documentos recién creados, y Ajuste de línea ajusta automáticamente el texto a la línea siguiente a medida que llega al margen derecho. Para separar párrafos y crear líneas en blanco, presione Entrar. En esta lección, creará una carta utilizando el formato de estilo bloque con puntuación mixta. Asegúrese de escribir el texto del documento exactamente como se indica en los pasos siguientes; en una lección posterior aprenderá a dar formato al documento.

Al enviar correspondencia profesional a los clientes, es una buena práctica empresarial asegurarse de que el documento esté en un formato aceptable y que no tenga errores. El formato de carta estilo bloque tiene puntuación abierta o mixta,

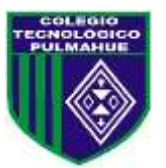

y es común a muchos documentos empresariales. El formato estilo de bloque alinea el texto a lo largo del margen izquierdo, lo que incluye la fecha, la dirección interior, el saludo, el cuerpo de la carta, el cierre y la firma. La puntuación abierta no requiere ninguna puntuación tras el saludo o el cierre, mientras que la puntuación mixta requiere dos puntos después del saludo y una coma después del cierre.

# **PASO A PASO**

# **Escribir el texto del documento**

USE el documento que dejó abierto en el ejercicio anterior.

- 1. El punto de inserción debe colocarse en la parte superior de la página.
- 2. Escriba el mes, el día y el año del día de hoy. Presione Entrar dos veces.

3. Escriba la dirección de entrega, tal como se muestra: Sra. Agustina Osorio (presione Entrar una vez). 764 Crimson Avenue (presione Entrar una vez). Boston, MA 02136 (presione Entrar dos veces).

- 4. Escriba Estimada Sra. Osorio:
- 5. Presione Entrar una vez.

6. Escriba el siguiente texto y presione Entrar una vez después de cada párrafo.

Nos complace que haya elegido anunciar su vivienda en la inmobiliaria Tech Terrace. Nuestra oficina ha comprado, vendido, renovado, tasado, alquilado y administrado más viviendas que ningún otro en el vecindario de Tech Terrace y ahora vamos a poner esa experiencia a su servicio.

Nuestro objetivo es vender rápidamente su vivienda al mejor precio posible.

El paquete adjunto contiene un análisis competitivo del mercado, los datos de puesta en el mercado completos, una copia de los contratos y un folleto inmobiliario personalizado. Hemos incluido su vivienda a la lista de MLS y publicado un anuncio

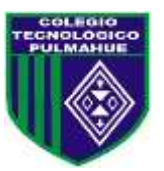

de Internet en nuestro sitio web. Pronto nos pondremos en contacto con usted, con el fin de determinar el mejor momento para mostrar la casa.

Esperamos trabajar con usted para vender su vivienda. No dude en llamarnos si tiene alguna pregunta.

- 7. Presione Entrar una vez.
- 8. Escriba Atentamente,
- 9. Presione Entrar dos veces.

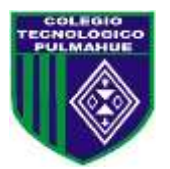

10. Escriba Abraham Pizarro. El documento debe parecerse al que se muestra en la figura 1-8. Todavía es necesario aplicar a esta carta un formato que se pueda

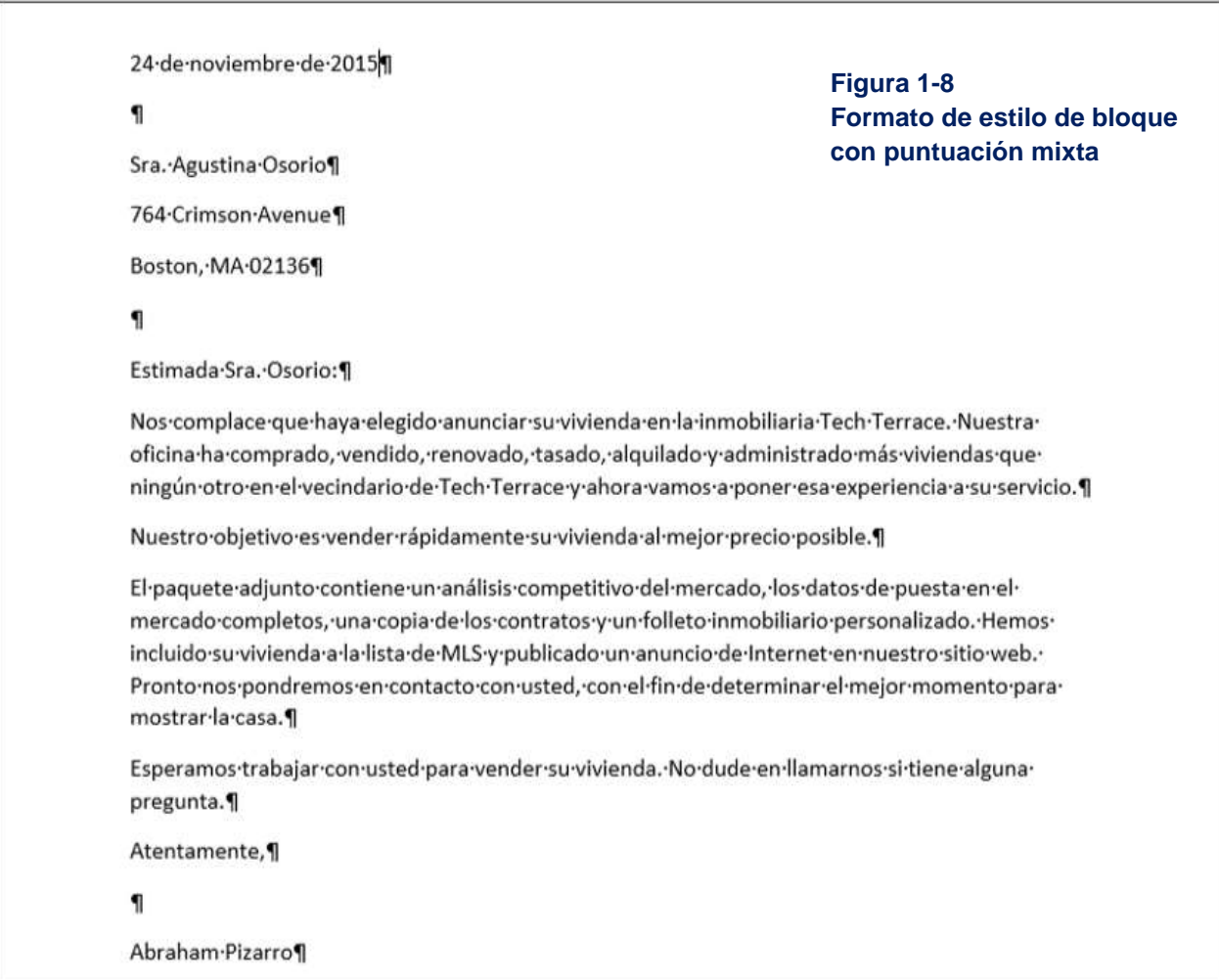

enviar por correo. Esto se explica en una lección posterior.

PAUSA. DEJE el documento abierto para usarlo en el siguiente ejercicio.

*Nota Siempre es importante guardar su documento antes de cerrar el programa. Sin embargo, si cierra el documento o Word por accidente, aparece un mensaje que pregunta si desea guardar el documento. Elija Sí para guardar y cerrar, No para cerrar sin guardar los cambios o Cancelar para detener el comando Cerrar.* 

# **GUARDAR UN DOCUMENTO**

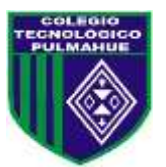

De forma predeterminada, los documentos recién creados se guardan con un nombre de archivo específico estrechamente relacionado con el contenido del documento para que pueda localizarlo rápidamente. Después de editar un documento existente, puede guardarlo con un nuevo nombre de archivo, con otro formato de archivo o en otra ubicación. Cuando guarda un documento en la nube, por ejemplo, en OneDrive, puede tener acceso a sus documentos en cualquier equipo o tableta, y puede compartirlos con otras personas. En algunos casos, tal vez desee guardar los documentos originales y editados en el mismo lugar, pero con diferentes nombres. Guardar el documento original le permite remitirse a él en una fecha futura en cualquier equipo.

# **Cómo guardar un documento por primera vez**

Cuando se guarda un documento por primera vez, debe especificar un nombre de archivo, el tipo de archivo y un lugar donde pueda acceder al documento. El nombre del archivo debe ayudar a los usuarios a encontrar e identificar el archivo y la ubicación del archivo debe ser conveniente para los futuros usuarios del archivo. Puede guardar los archivos en dispositivos portátiles de almacenamiento, por ejemplo, en una unidad flash, en el disco duro del equipo, en una ubicación de red o en OneDrive. El comando Guardar como permite a los usuarios guardar su trabajo en la nube y tener acceso al documento rápidamente desde cualquier equipo o tableta. En la Lección 13, aprenderá a guardar documentos en OneDrive. En este ejercicio, aprenderá a guardar un documento con un nombre de archivo específico en su unidad flash.

# **PASO A PASO**

# **Guardar un documento por primera vez**

USE el documento que dejó abierto en el ejercicio anterior.

1. Si es necesario, conecte la unidad flash a uno de los puertos USB del equipo.

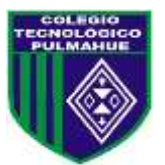

2. Haga clic en la pestaña Archivo y, a continuación, haga clic en el comando Guardar como. Aparecerá la pantalla Guardar como. Hay tres opciones disponibles para guardar el documento: OneDrive, Este PC y + Agregar un sitio. Haga clic en Este PC. El lado derecho de la pantalla cambia y muestra las Carpetas recientes que se han abierto, como se muestra en la Figura 1-9.

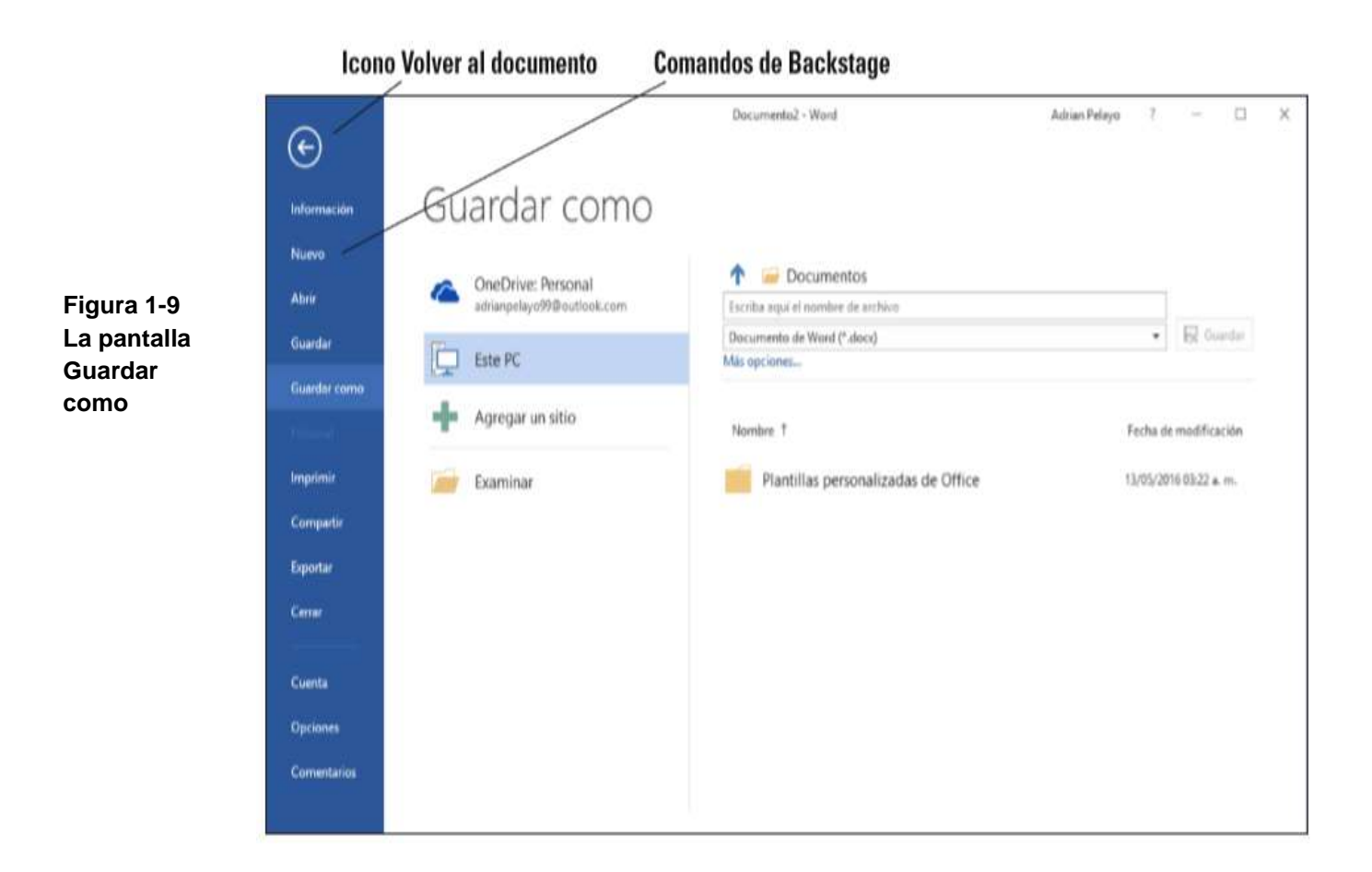